## **HowTo send Cutwise movies to Application**

Application Installation on the iOS Device

**About MCloud Application** 

URL for testing: http://cutwise.dev.cutwise.com

Authorization on Cutwise (login/password = holloway/holloway)

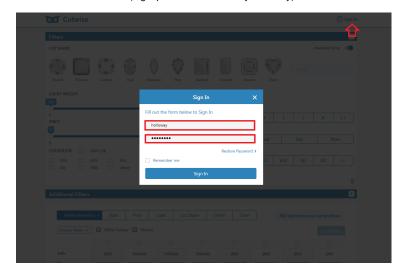

## Go to "My Account"

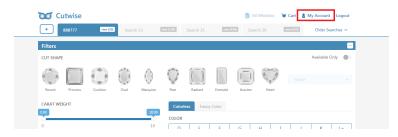

In "Vendor" tab select stones and press "Share with Customer"

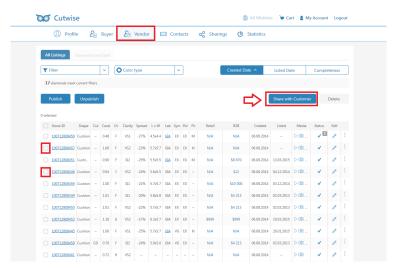

Select User (Stones Recipient) or Create new Contact. If contact already exists select it and skip this stage

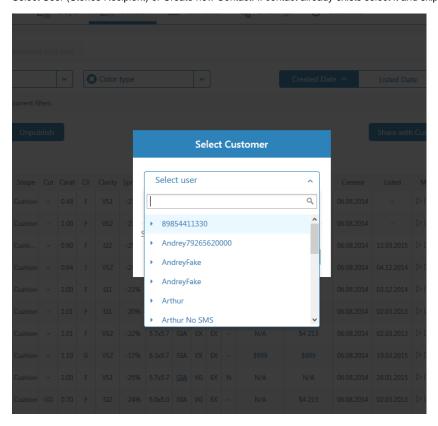

## Or Create New Contact

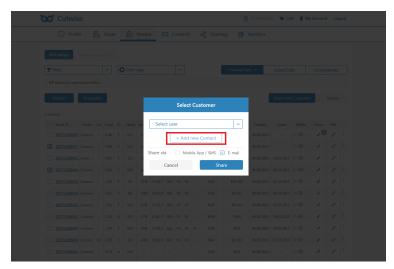

Adding (invitation) of a new user. After invitation the sms with activation code will be sent to the corresponding user blocked URL

Send stone list to the user. After this stones must appear in the application stone list of that user.

Important: Don't forget to set checkbox near "Mobile App/SMS"

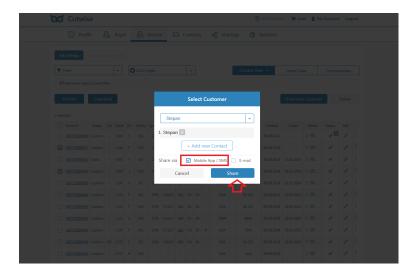

All contacts and statistics of sharings accumulated in "Sharings" section. Sent date, Recipient, number of stones and amount of viewed (by user) stones are presented

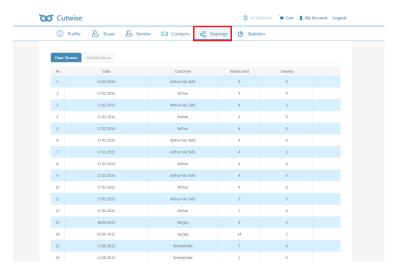

Information about Activation statuses is shown in the Contacts section. Activated means that user installed MCloud application and activated it with activation code from SMS

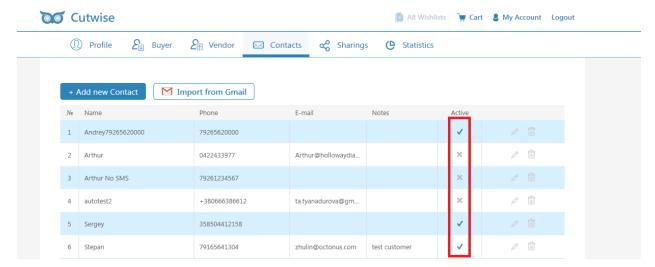